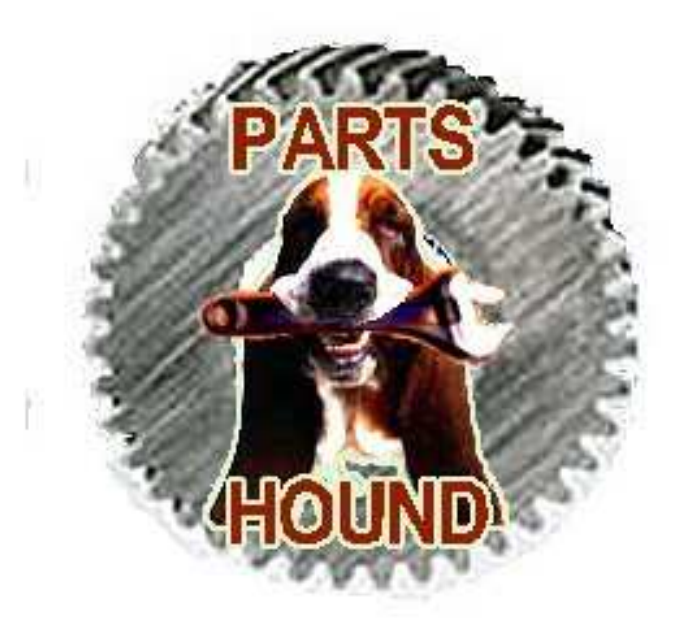

# *Your Online Junkyard Retailer*

# Final Report

November 26, 2008

*Project Participants:*

Justin Edmond Robin Marshall Steve McAvoy

合

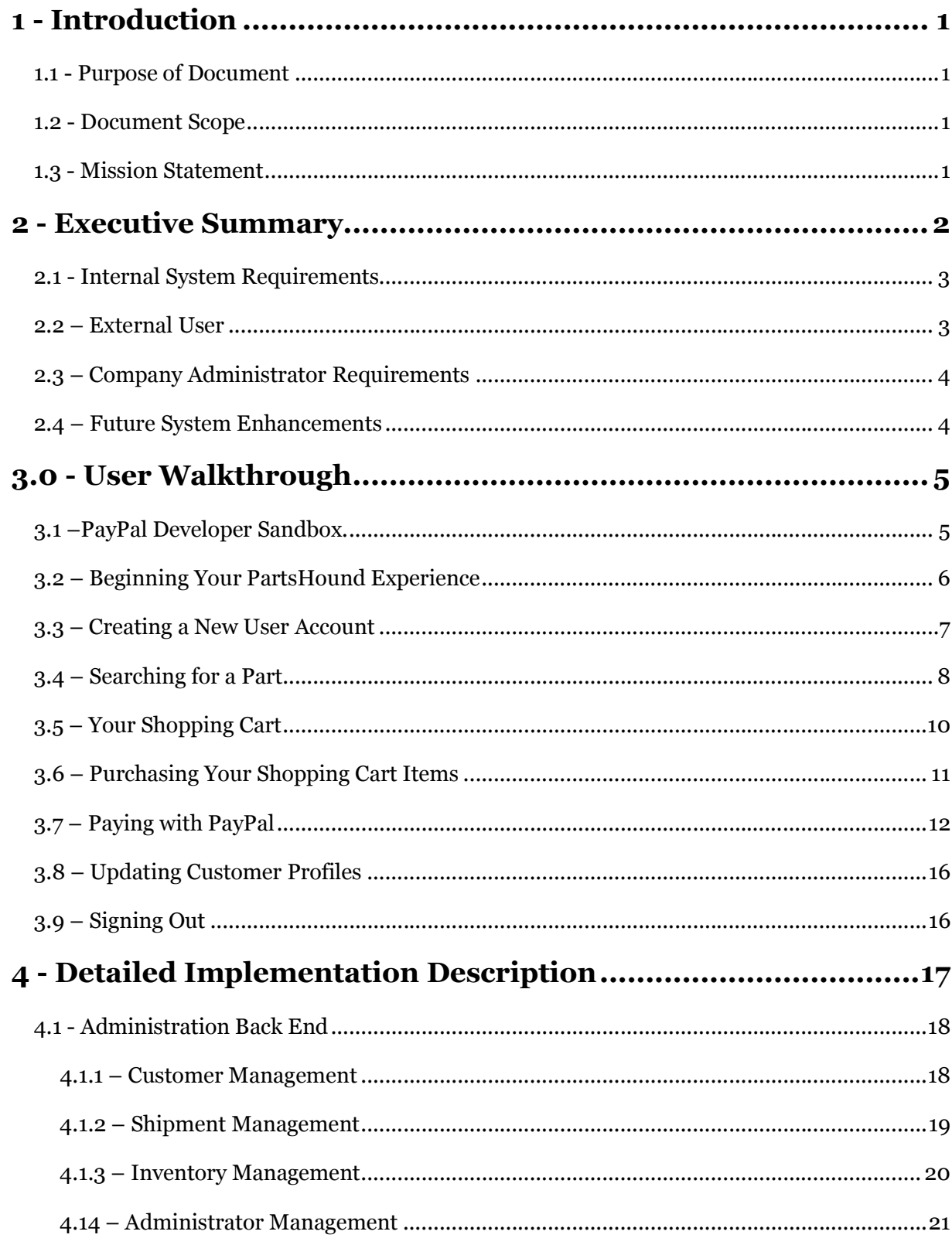

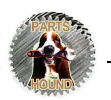

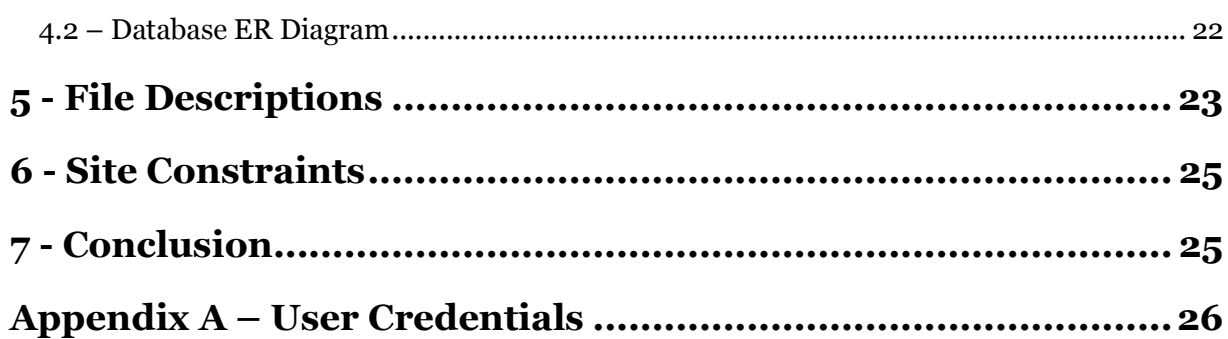

# *1 - Introduction*

PartsHound is a user-friendly, online used automotive parts resource database inventorying a warehouse of vehicle parts available for searching and purchasing, to registered customers via the Internet.

This final report outlines the completed product in detail, including external user and administrative interface use instructions, system design, and system file specifics.

#### *1.1 - Purpose of Document*

The Client, investors, developers and administrators of the PartsHound system should employ this document as a guide for system use, and to ensure that the final product does indeed meet initial specification requirements. This document also provides a blueprint for future system extensions and maintenance. Communication between all interested parties at this stage should be geared towards the fine tuning of the system and maintenance details with regards to the functionality and potential improvement of the database, sites, total aesthetics, and userfriendliness.

#### *1.2 - Document Scope*

This document divides the Parts Hound system implementation and design, with the following sections:

- An executive summary, highlighting the major system features.
- Site functionality walk-through for external user (consumer) and administrative navigation of the system.
- Entity relationship design, representing essential system components.
- Detailed implementation outline featuring file descriptions and functions.

#### *1.3 - Mission Statement*

The developers of Parts Hound envisioned the final product to fulfill the following purpose:

*"To provide consumers with a large, geographically non-specific search engine to a database of quality used motorcycle and automotive parts available for purchase, to be shipped anywhere."* 

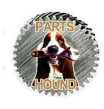

# *2 - Executive Summary*

The Parts Hound system provides a solution to the distribution of used automotive and motorcycle parts, inventorying and displaying, through a simple online user interface, the existing stock of geographically non-specific parts available for continued use, for purchase at competitive rates. This process is completed with the development of a robust database of parts, with the cooperation of existing "junk-yards".

Benefits to society with this system include the benefit of users, via savings and sourcing of discontinued items; joint profit of invested Parts Hound parties and junk-yards, and not less importantly the environment; by re-using parts, as opposed to putting them in landfills, or using unneeded resources, to melt parts down in order to manufacture new parts.

Parts Hound is comprised of two separate interfaces, to facilitate successful operations: a user (customer) interface, and an administrative interface, both interacting with the parts database through web sites.

The user interface opens with the Parts Hound main page, introducing the consumer to the basic functionality of the site. Access to the database is granted through the "Search Parts" menu section, allowing guests to freely browse the Parts Hound database for parts, by search criteria of make, model, year, and part description; none of which are required fields in order to perform a search. If the customer cannot find his or her part of choice, the option to request a part is made available, and the user may send an e-mail to Parts Hound staff describing the part. PartsHound staff can attempt to source the part and inform the user if found, and or add this stock to the database.

If the user finds parts within the search, the part can be added to their shopping cart, and the user may continue browsing. At the point when the user wishes to purchase a part, he or she must log in to the system, or create a new account if not already registered, in order to complete the transaction. After logging in, the user must proceed to the cart checkout, which leads them to the Pay-Pal online payment system, and completes the transaction. Administration is notified of the transaction, the database is updated to set the item as *sold*, and the part is arranged to be shipped to the consumer at their specified address.

The administrative user interface is accessed with an authorized log-in. Once granted access, the administrators are able to view and delete customer information, perform a search on shipment information by shipment number, date, status, and customer name, where search results will lead them to specific shipment invoices, with shipping details, that the administrator can view. An inventory management section allows administrator to update, add and delete database items directly. Administration management allows the administrator to add, update and delete administrator information.

# *2.1 - Internal System Requirements*

This section provides a description and status of the predominant site features for the consumer website.

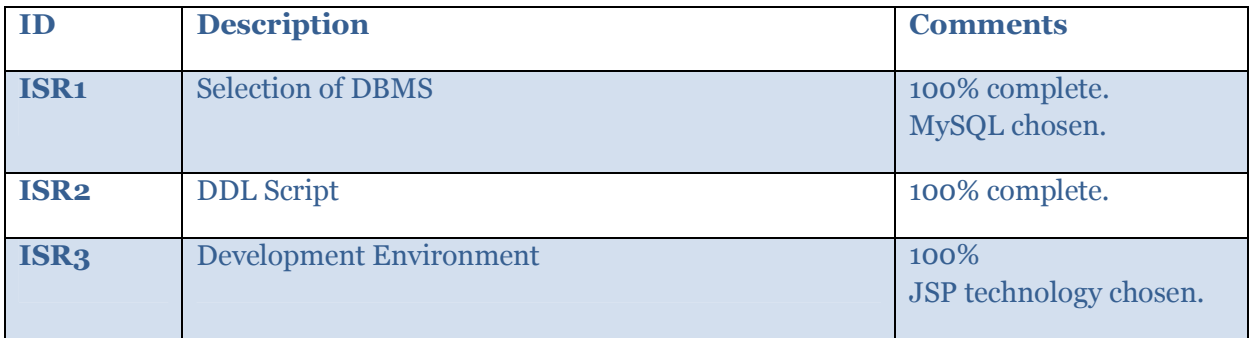

#### *2.2 – External User*

This section provides a description and status of the main site features for the administrative website.

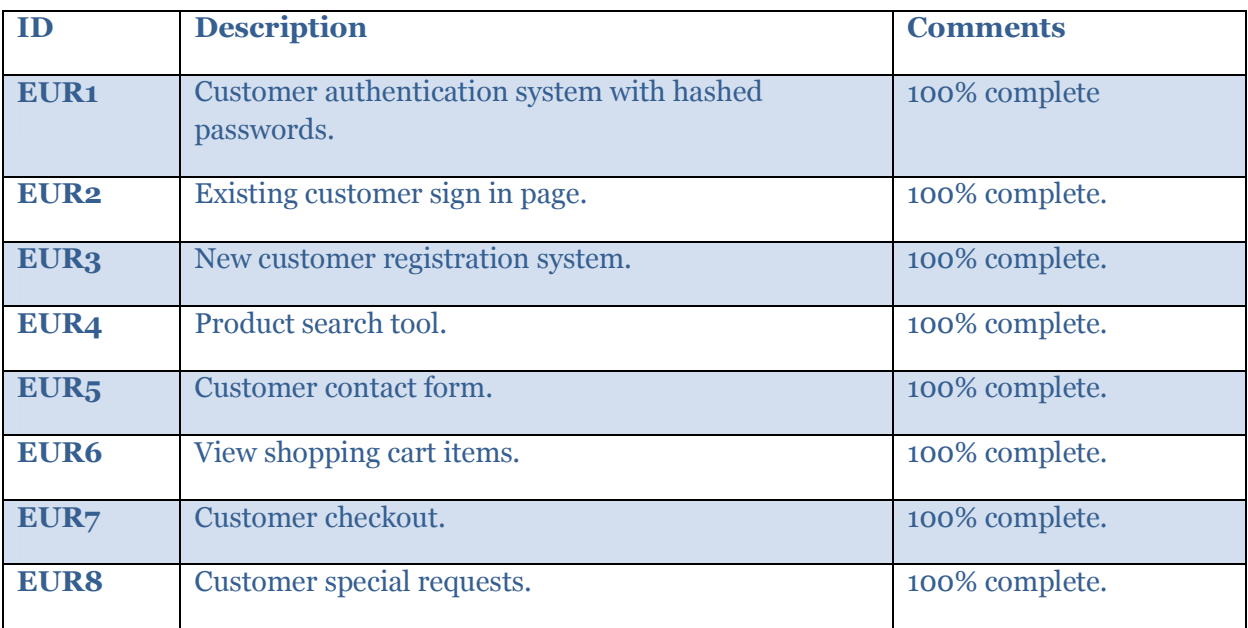

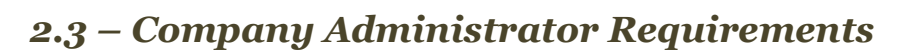

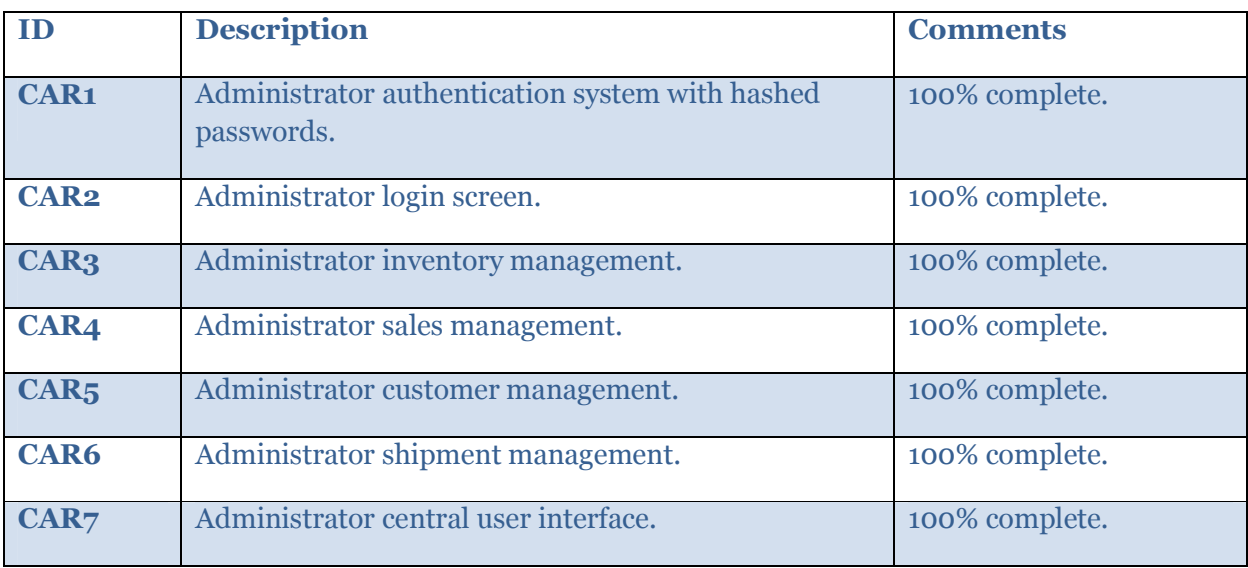

# *2.4 – Future System Enhancements*

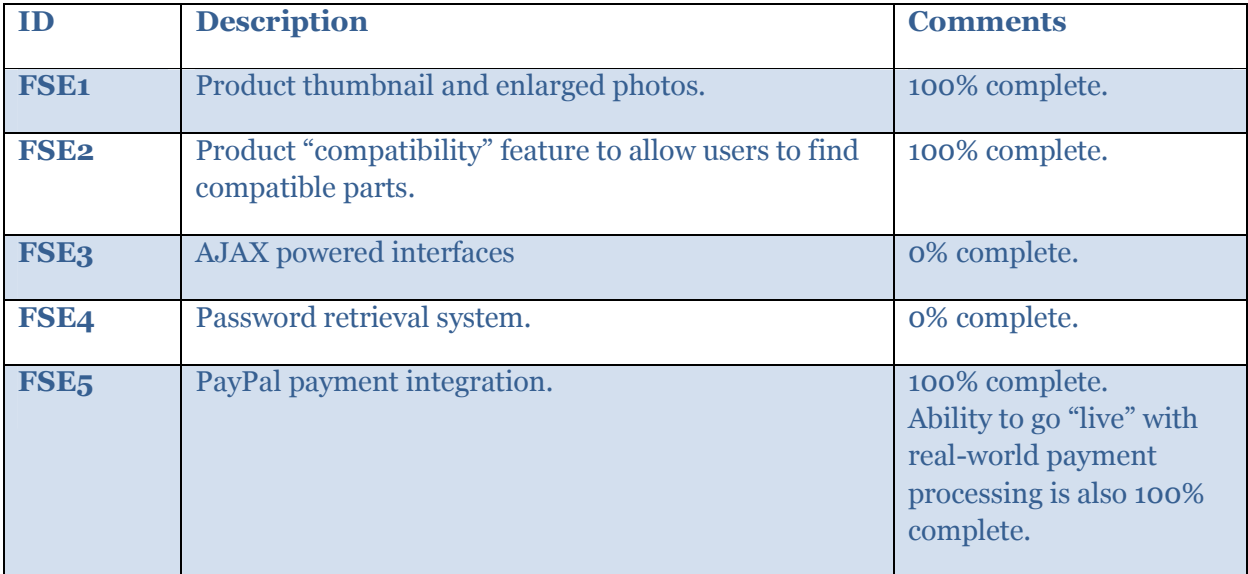

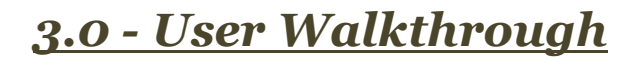

For testing purposes, PartsHound utilizes the PayPal Sandbox to simulate real world transactions. You must log into the PayPal Developer Sandbox prior to purchasing items in your shopping cart. This ensures that real credit cards and/or PayPal funds are not transferred while testing the PartsHound website.

#### *3.1 –PayPal Developer Sandbox.*

Navigate your web browser to the PayPal Developer Sandbox at https://developer.paypal.com/. To log in, use the following credentials:

Email Address: dev.drop@yahoo.com Password: partshound

Once you've successfully logged in, you will be presented with the following screen. You may now minimize this window and begin your shopping experience with PartsHound.

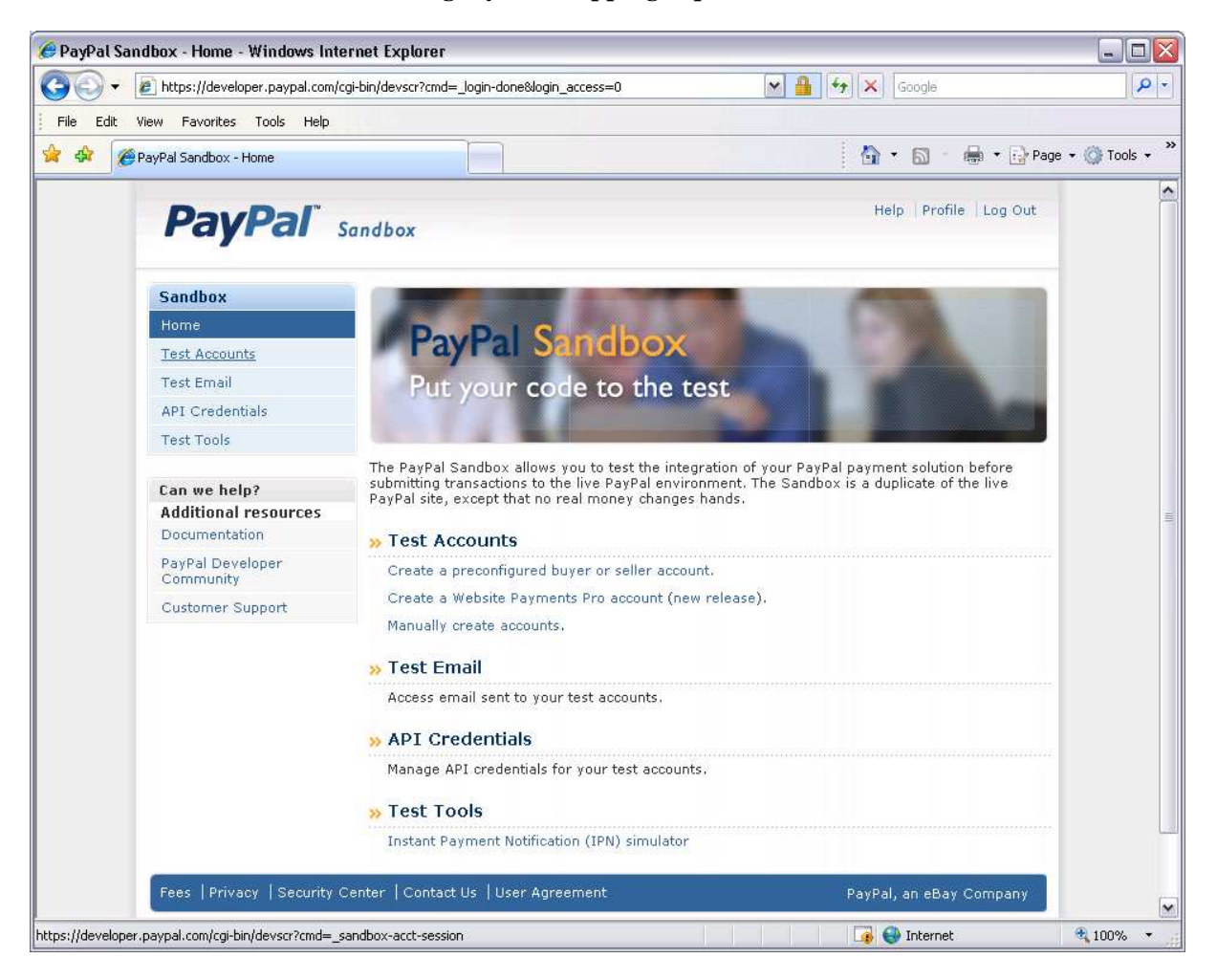

# *3.2 – Beginning Your PartsHound Experience*

Experiencing PartsHound begins by opening a new browser window and navigating to the PartsHound website, https://cs-suse-4.ok.ubc.ca/77113066/tomcat/proj/live/index.jsp.

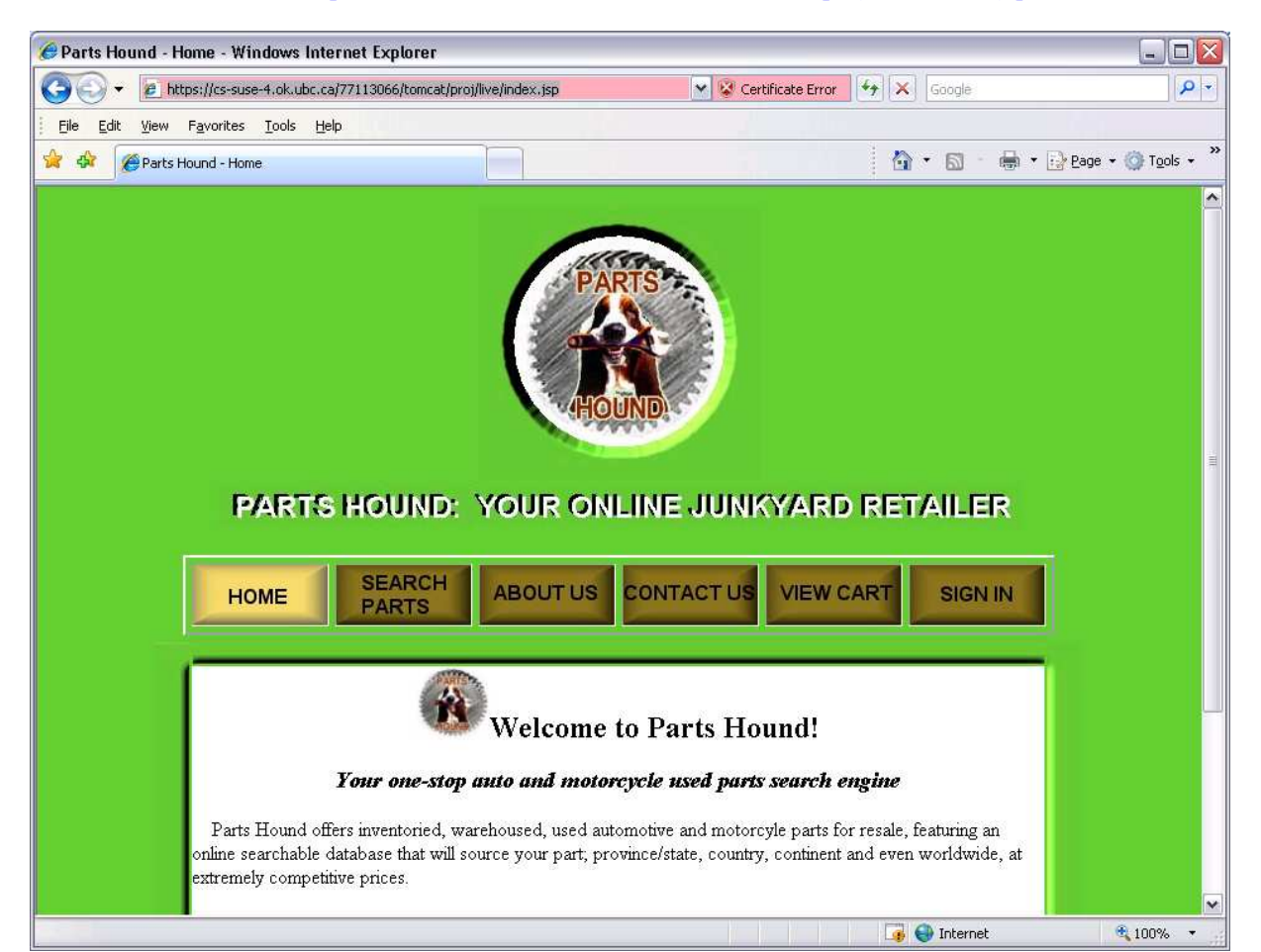

From the central menu, you can select the basic components of PartsHound. We'll start by creating a new user account.

#### *3.3 – Creating a New User Account*

Select Sign-In from the central menu and click on the *create a new account* link.

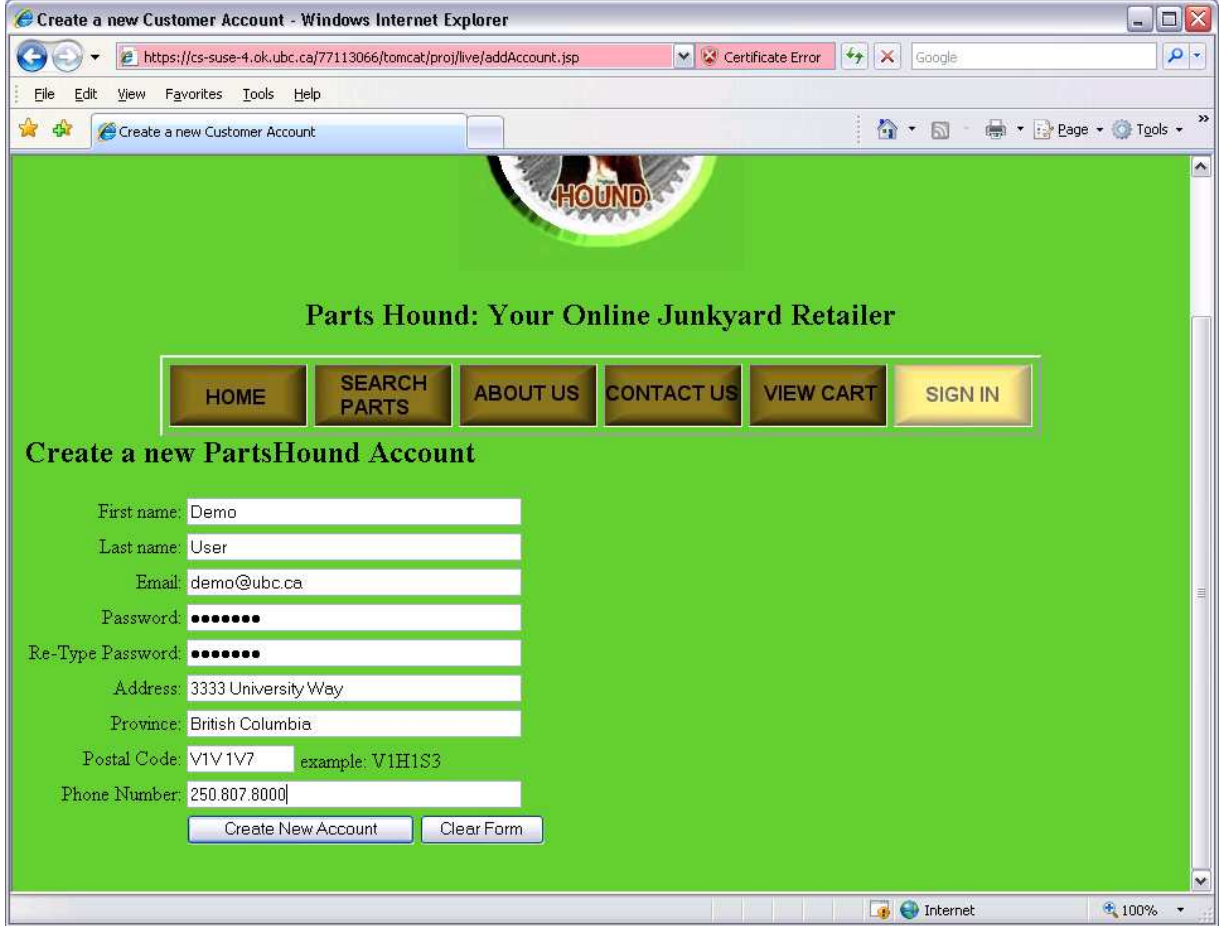

Fill in the required information and press the *Create New Account* button. If you've missed any fields, a pop-up dialog will indicate what fields you've missed. Once you've successfully created your account, you will be presented with a small status message indicating that your account has been added and that you are now logged in.

## *3.4 – Searching for a Part*

The PartsHound website contains a small demonstration inventory which allows you to search for commonly requested parts. While the inventory within the delivered software is small, it should be sufficient to demonstrate the full search capability.

Navigate to the Search Parts page via the central menu. From this page, you can perform search the PartsHound inventory a variety of ways. For a global inventory search, simply leave all fields blank and ensure the year field is set to *All Years*.

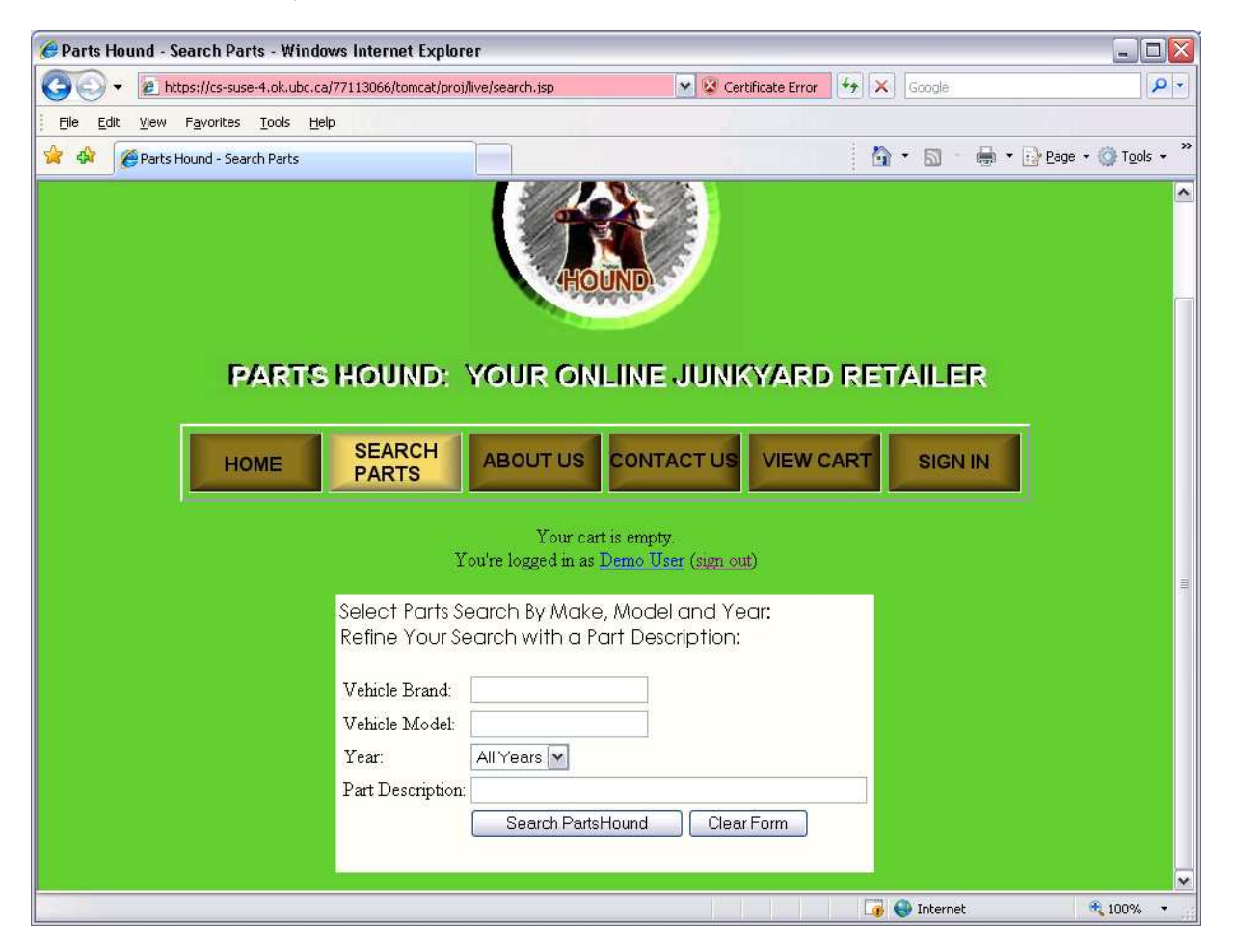

Let's assume you own a 2001 Honda Civic. You can view all the parts that fit your vehicle by entering *civic* in the *Vehicle Model* field and selecting *2001* for the year. Click the Search PartsHound button to retrieve a list of compatible parts.

The search results will display all parts within the inventory which fit your 2001 Honda Civic. Notice that there is a bolt from a 1951 Ford F150. PartsHound is telling you that this bolt is 100% compatible with your 2001 Honda Civic.

PartsHound contains a special relation within the database that tracks parts compatibility. This feature separates PartsHound from other online parts retailers.

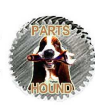

Within the search results, you will notice that the right-most column contains a link to add each item to your shopping cart. Again, notice that if an item has a zero stock quantity, the *add to cart* link is replaced with an *out of stock* tag.

Suppose our 2001 Honda Civic needed a new door and a new engine. Find those two items within the search results and add them to your shopping cart. Take note of the existing stock quantities while you add them to your cart. Notice they don't decrement since you haven't actually purchased the items – you've simply added them to your shopping cart.

Each time you add an item to your cart, you'll see your cart's item count increment by one and a blue status message indicating the item has been added.

# *3.5 – Your Shopping Cart*

Let's explore your shopping cart now that you have added items to it. The shopping cart shows you the items you wish to purchase. Click on the View Cart button from the central menu.

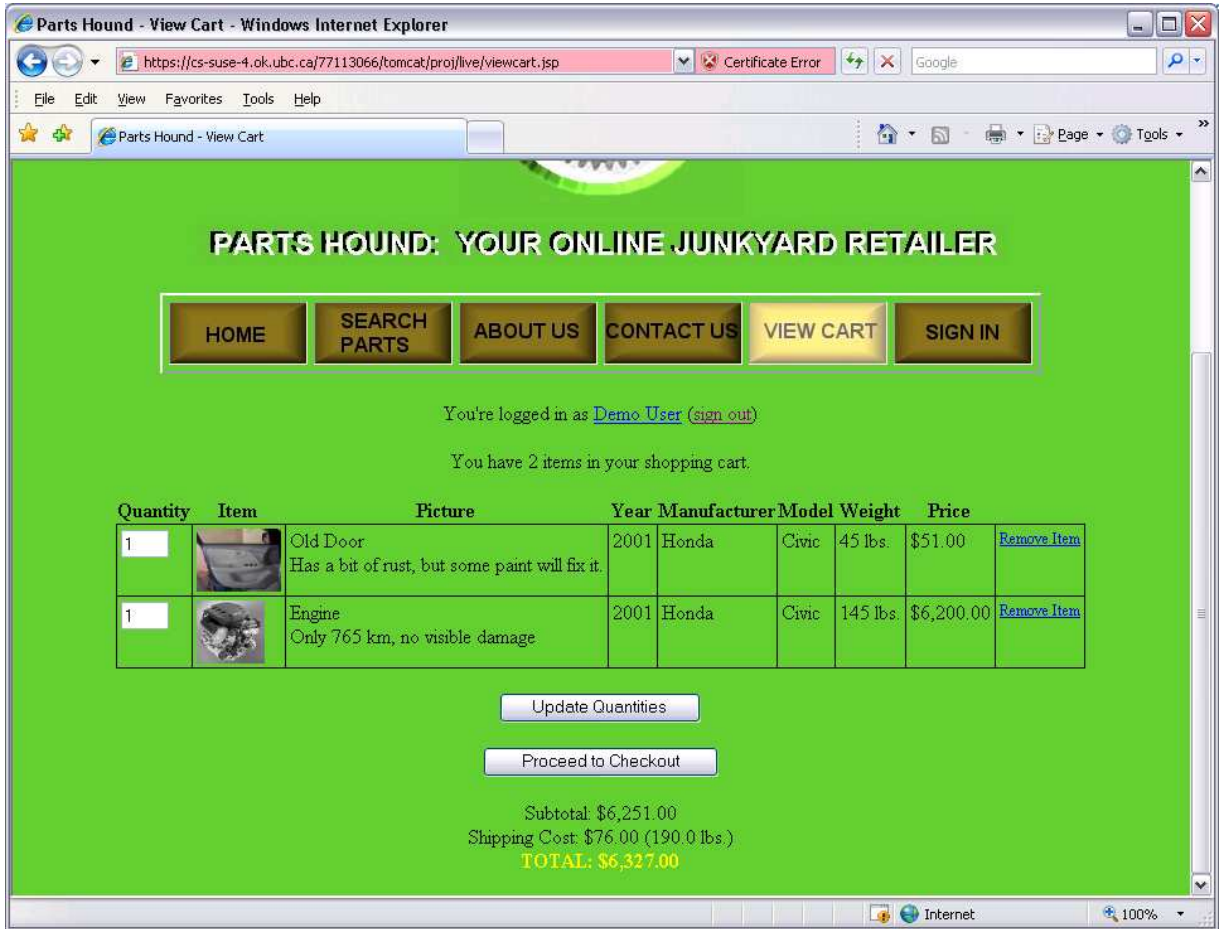

From this page, you can update the quantities of the items you wish to purchase or remove them entirely if you change your mind. PartsHound won't let you add more quantities of an item if it exceeds the in-stock amount. Try entering *999* for the quantity of any item in your cart.

Now let's update the quantities to something more realistic. Let's assume that you want and additional two doors. Enter 2 into the doors quantity field and press the Update Quantities button. Notice the price breakdown under the form buttons represent the new values.

## *3.6 – Purchasing Your Shopping Cart Items*

Now that you've found what you're looking for and updated your shopping cart's quantities, let's purchase your items. Click on the *Proceed To Checkout* button to advance to the first stage of the payment process. You'll be prompted to select an address for your items to be sent to. All PartsHound customers can add multiple addresses to their account, however, since we have just created our account we can only select the *Home* option. Ensure the *Home* option is selected and press the *Proceed To Payment* button.

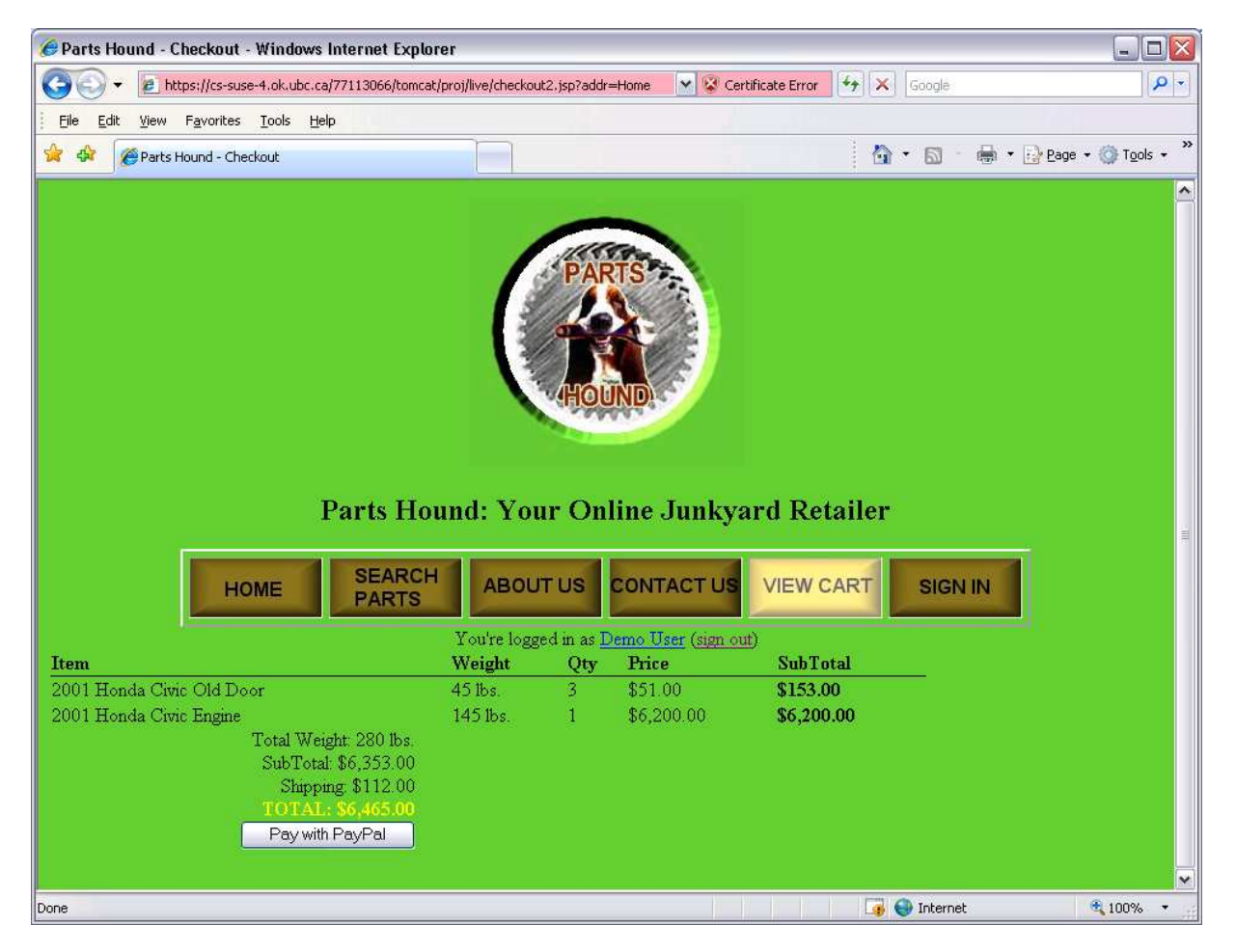

PartsHound has teamed up with PayPal to ensure your online transactions are secure and protected. You may purchase your items with an existing PayPal account or use your favourite credit card. For the purposes of this walk-through, we'll assume you want to use an existing PayPal account. Review the item breakdown and press *Pay with PayPal* to pay for your order. PartsHound will send you to the PayPal website with an itemized invoice.

# *3.7 – Paying with PayPal*

PayPal gives you the opportunity to review your purchase before you apply a payment. To review your order, click on the blue arrow under the invoice total amount.

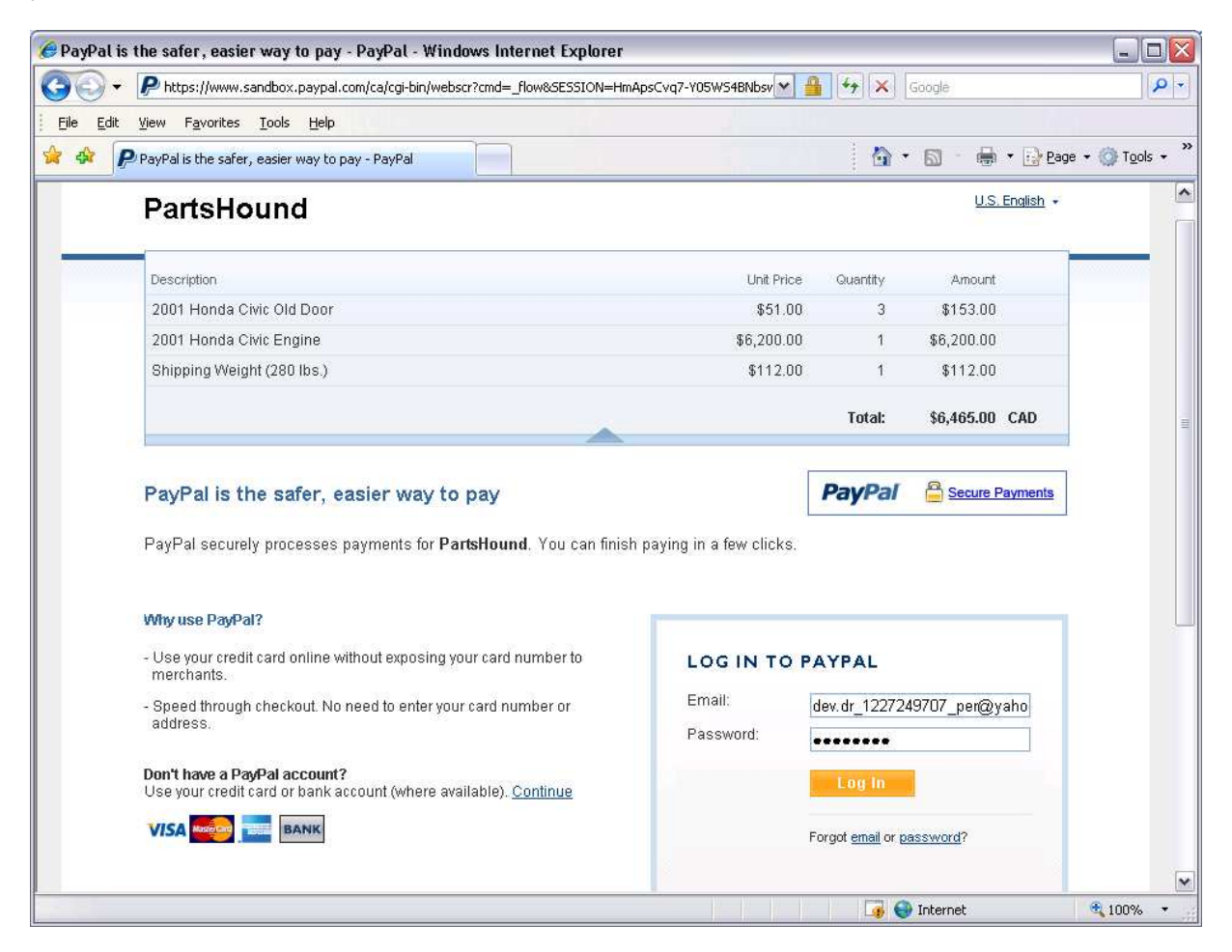

Once you're satisfied with the invoice, you can log into PayPal with the following credentials:

Username: dev.dr 1227249707\_per@yahoo.com (note the underscores and period) Password: 12345678

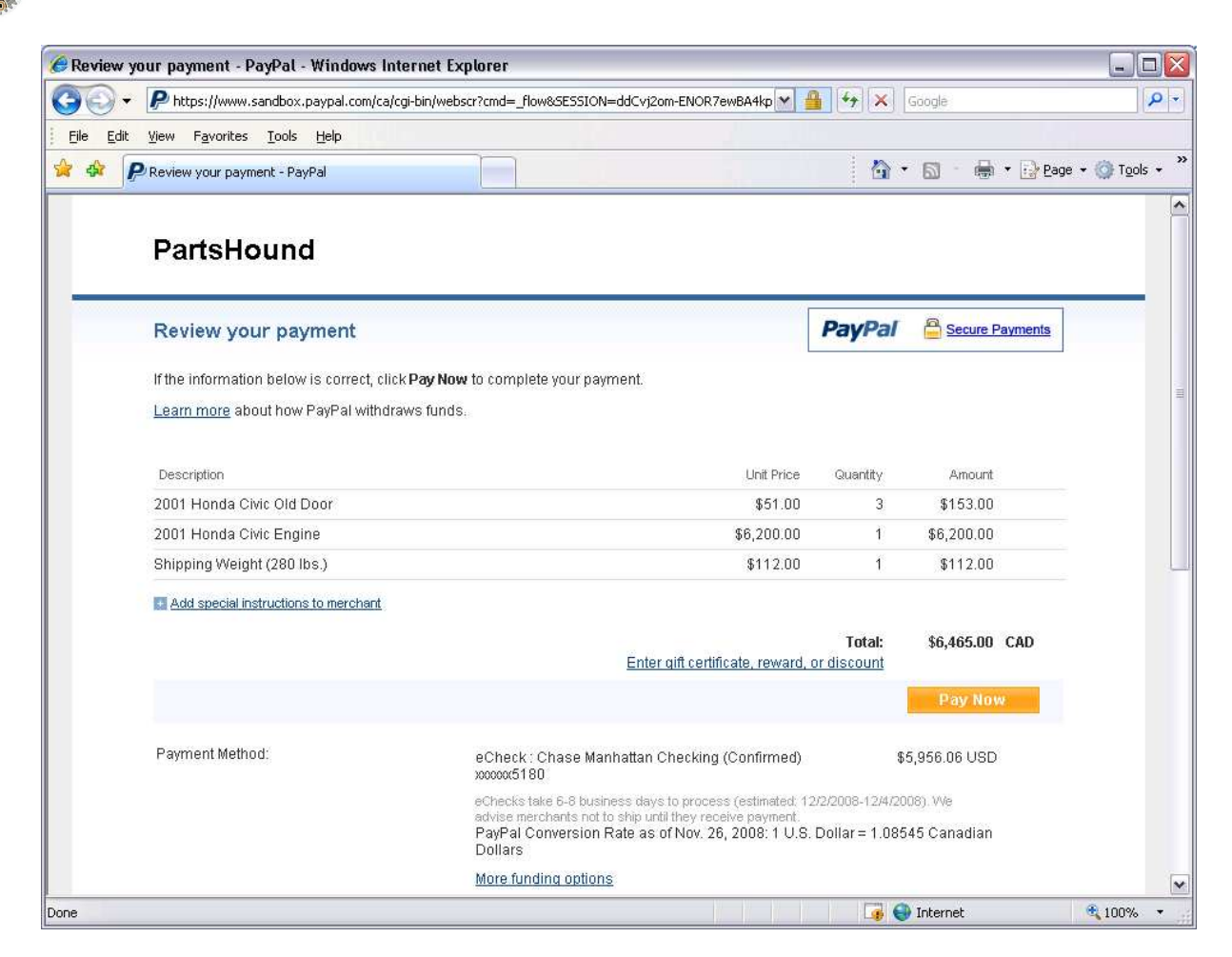

Click the Pay Now button to apply a payment to your invoice.

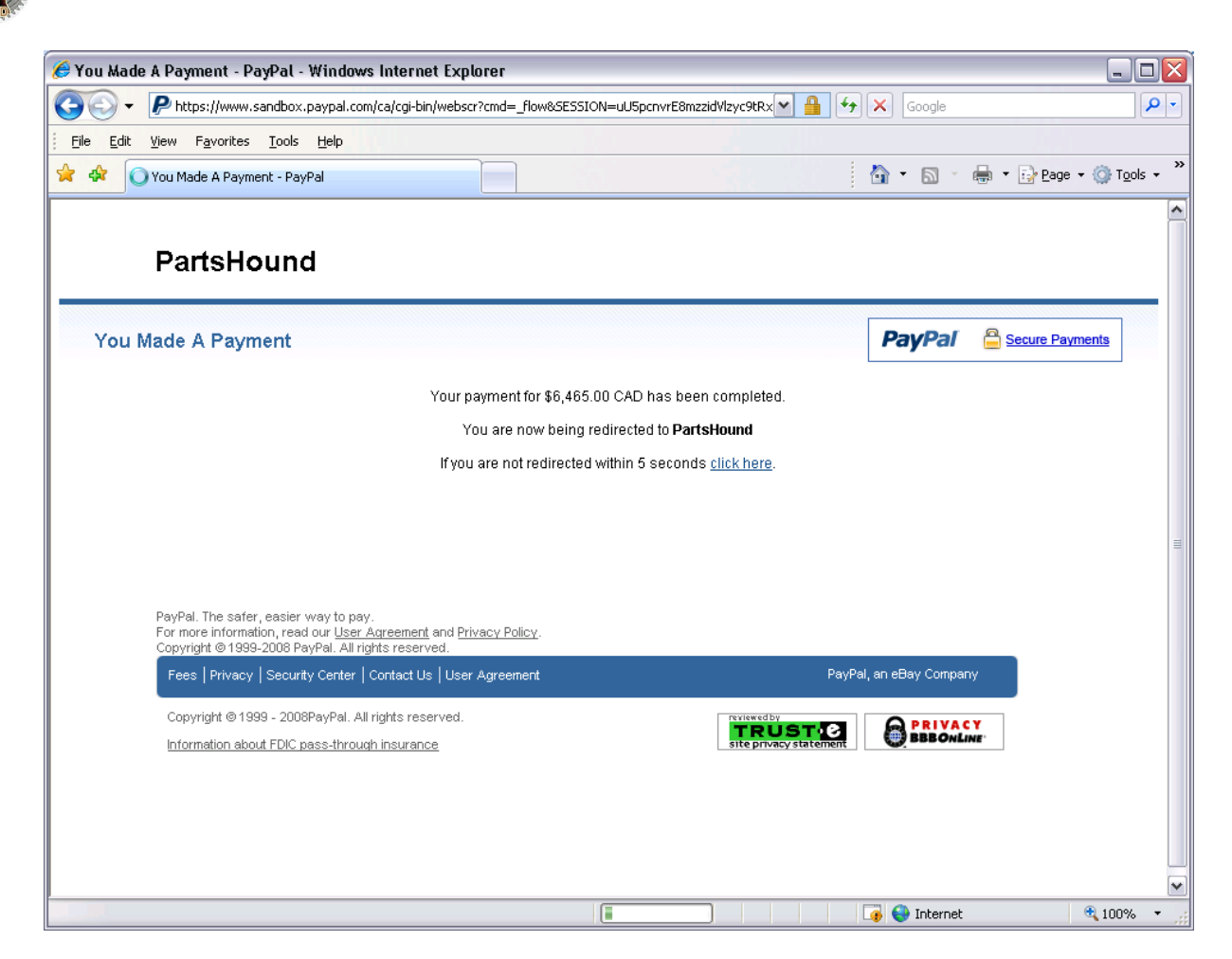

Once your payment has been applied, you'll receive a confirmation screen along with a message indicating that you will be sent back to the PartsHound website to finish your transaction. Simply wait the 10 seconds and you will be redirected automatically.

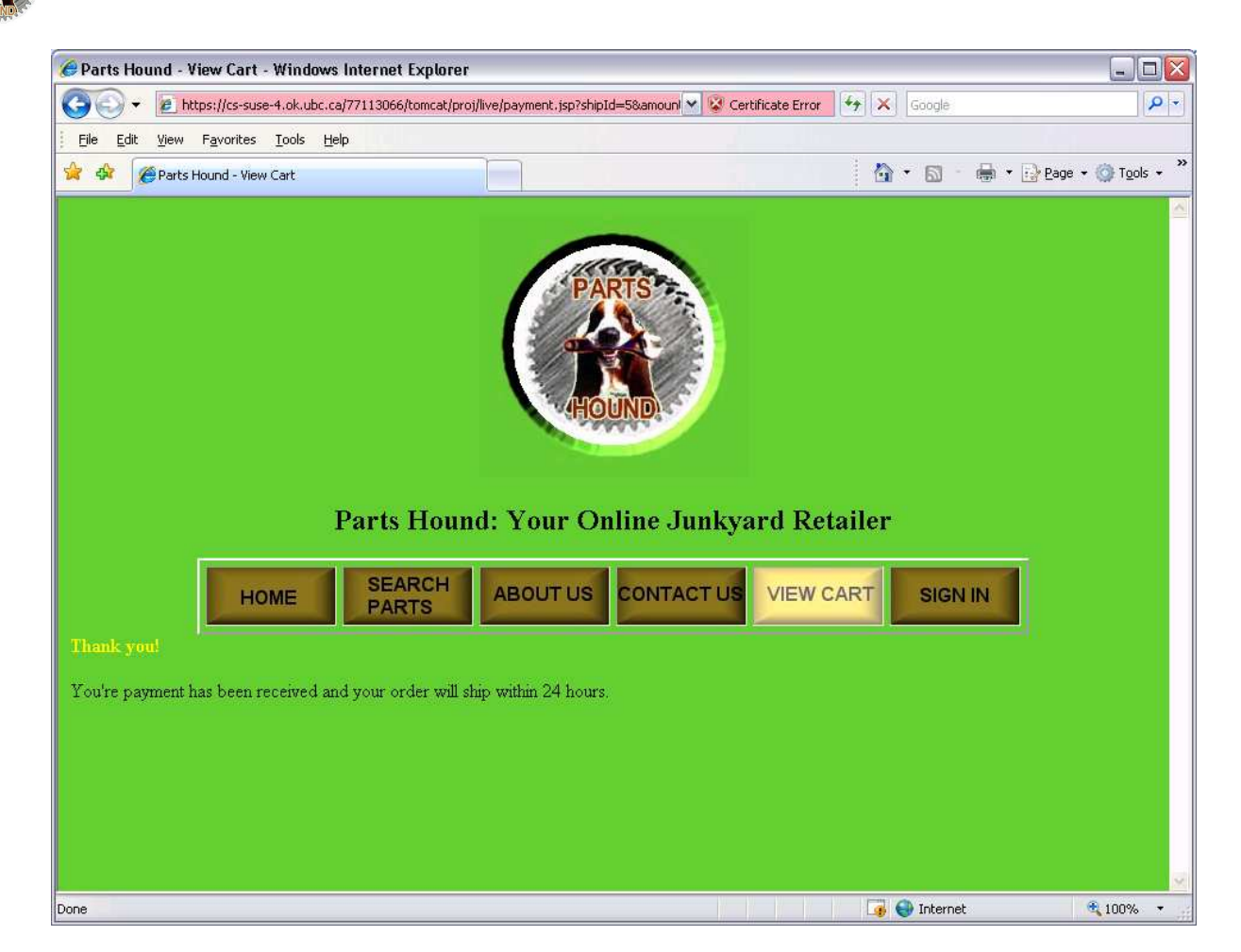

Once you arrive back at the PartsHound website, you'll see a status message indicating that your items will ship within 24 hours. If your payment was declined, you'll receive a message that informs you that your items have been cancelled.

Within the database, the inventory items you selected for purchase are deducted from the instock quantities and the shipment status was updated to reflect a received payment.

## *3.8 – Updating Customer Profiles*

You may update your customer profile when signed into the PartsHound website by navigating the Home page and click your name under the menu bar.

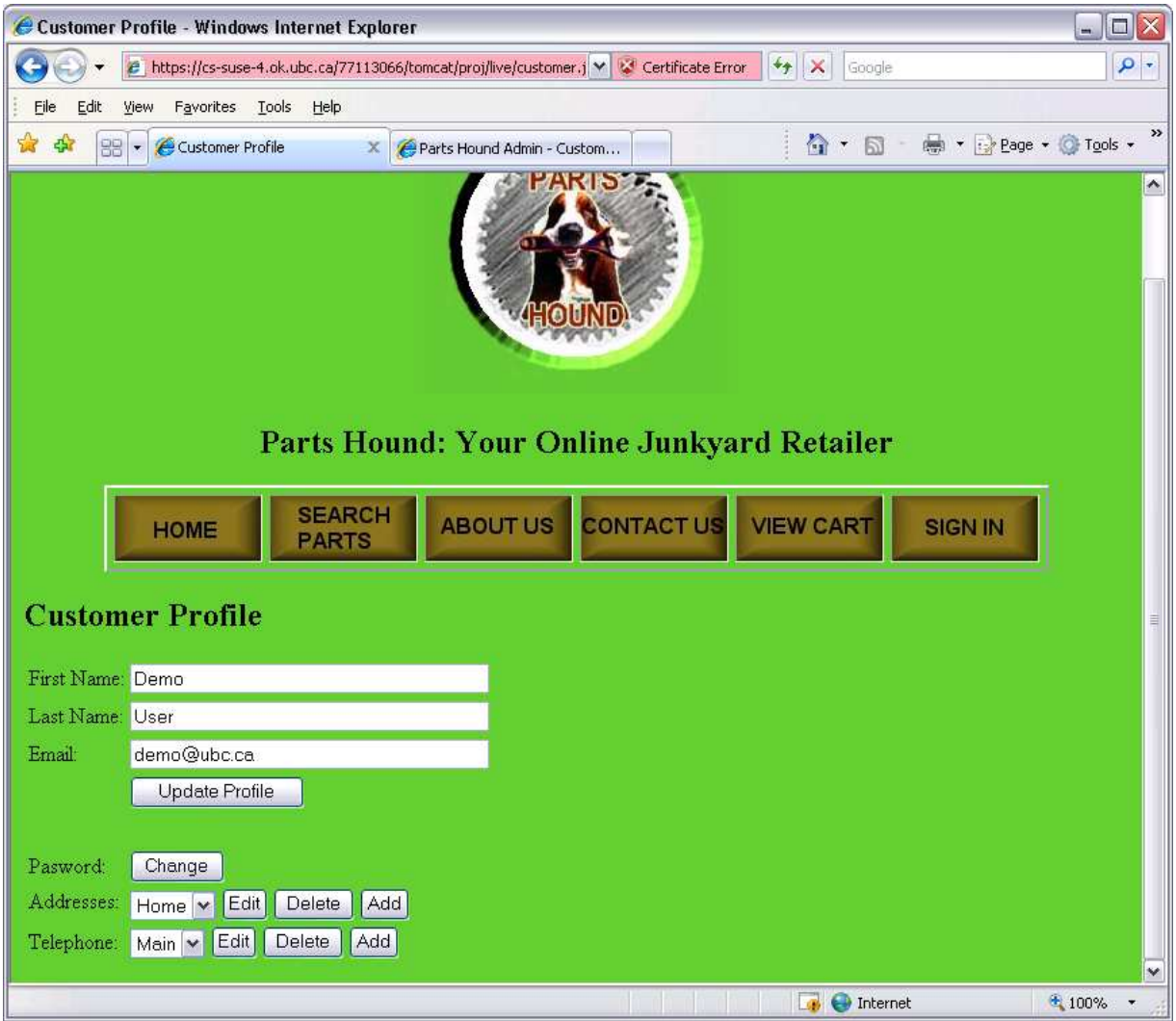

From this page, try changing your password along with adding or modifying your addresses and telephone numbers.

## *3.9 – Signing Out*

To sign-out of PartsHound, navigate to the *Home* page and click the sign-out link next to your name under the central menu.

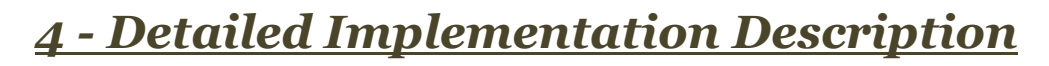

PartsHound was designed to facilitate customer user requirements from the front end of the application. Customers don't need special privileges to view the website, search the inventory, and add items to their shopping cart. Only when a customer wishes to purchase their items are they required to sign-in and/or register.

For PartsHound staff, there is a backend component to the application which requires elevated privileges. The backend component allows staff to enable and disable customer profiles, manage administrator user accounts, view generated invoices with detailed line items, and manage inventory.

Every attempt was made validate incoming user data to protect against SQL-injection attacks. Form data is validated on the client-side using JavaScript and again on the server-side using regular expressions.

A basic exception handling system has been implemented to allow for more user friendly error reporting should any Java exception be detected.

PartsHound contains three advanced features which allow the business to compete with rival online parts retailers advantageously:

- 1. **Parts Compatibility** PartsHound uses its database to store relationships between vehicle manufacturers who use common parts between them. This feature allows customers to maximize the value of their purchase by giving them the opportunity to select less expensive auto parts that might not be immediately known. PartsHound will automatically incorporate compatible parts in each search query.
- 2. **PayPal Integration** Other online auto parts retailers take the unnecessary risk of acquiring customer credit-card information and processing the transaction internally. PartsHound uses PayPal, a trusted third-party payment gateway with a reputation for reliability and security, for all customer payment transactions. PayPal allows PartsHound customers to choose the method of payment that best suits their needs along with the added security of valid SSL certificates.
- 3. **Parts Images** Images of parts are made available within the search results. Each photo can be enlarged allowing customers to more closely inspect their potential purchase.

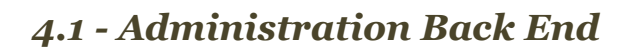

The application back end requires administrators to log in. The authentication system generates a random token value which is encoded using a SHA1 hashing algorithm. The resulting value is stored both within the *Admins* relation and on the client browser by means of a session cookie. This prevents cookie hijacking and allows only one user of each username to be logged in at any one time.

To access the back end component, open a new browser window and navigate to https://cs-suse-4.ok.ubc.ca/77113066/tomcat/proj/live/admin/live/index.jsp. The administrator login will be presented. Credentials to the administration section can be found in Appendix A.

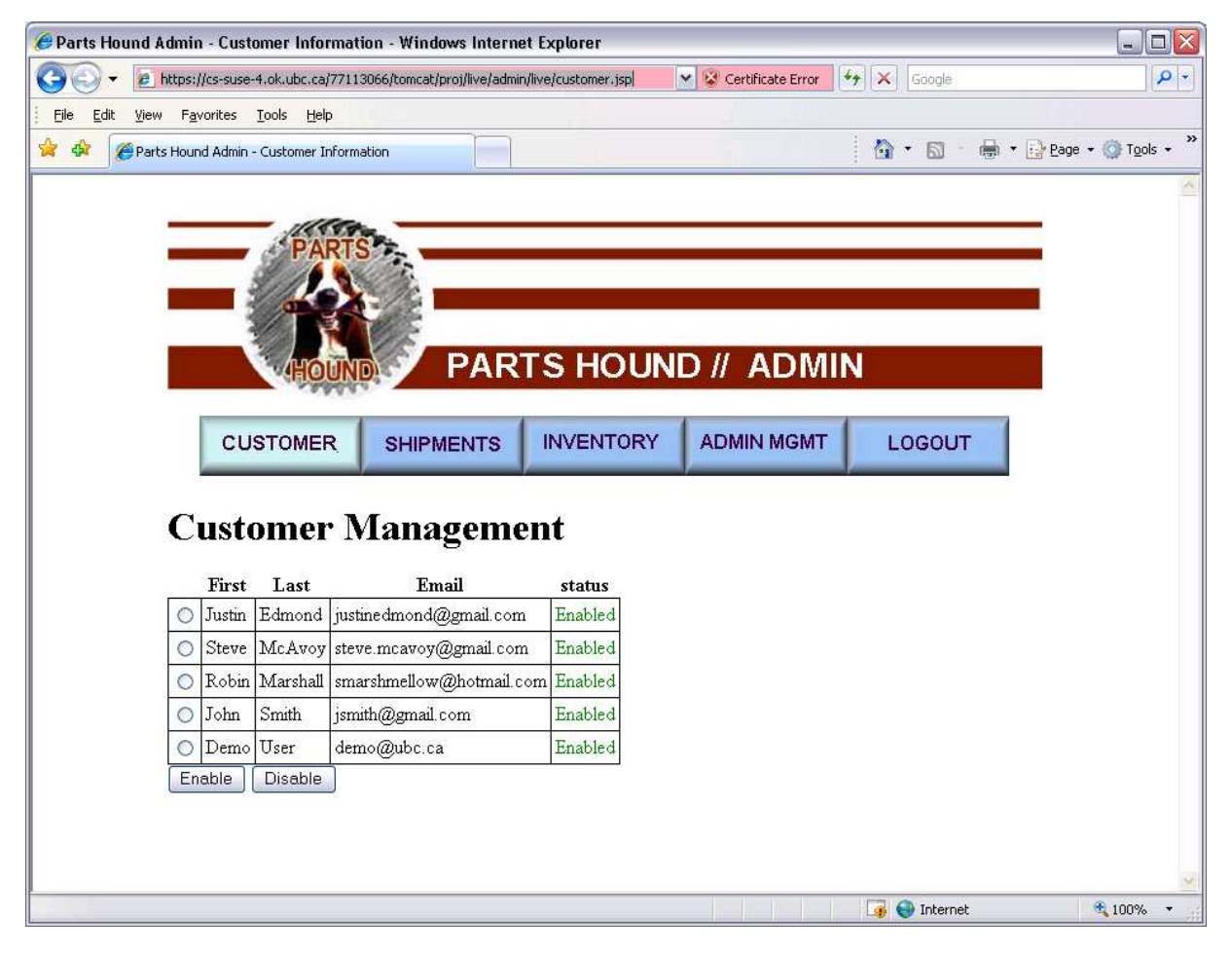

#### **4.1.1 – Customer Management**

Customers can be enabled or disabled within PartsHound. Customers cannot be deleted as they may have made purchases and therefore would violate database integrity. Disabling a user simply prefixes a special character to the customers' password hash field – invalidating their password to an unobtainable value. Enabling a customer profile, reverses the process.

T.

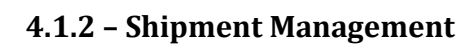

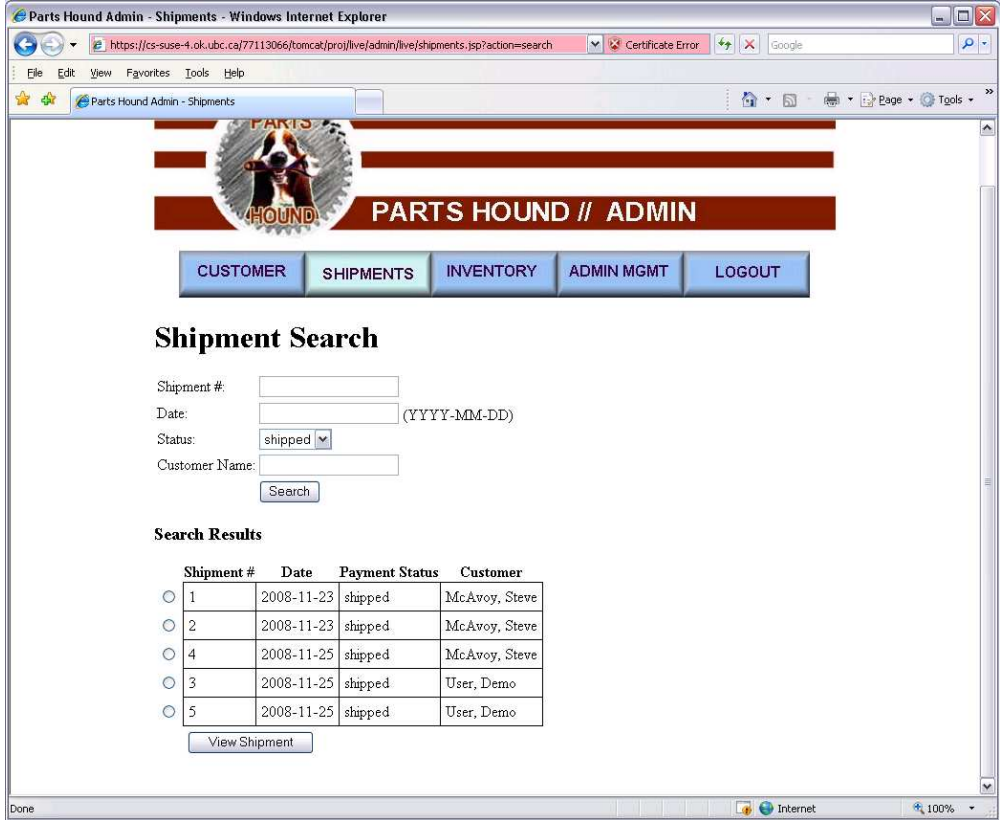

Existing shipments can be viewed through the shipment management feature. Administrators are not allowed to modify shipment information as to not corrupt accounting information.

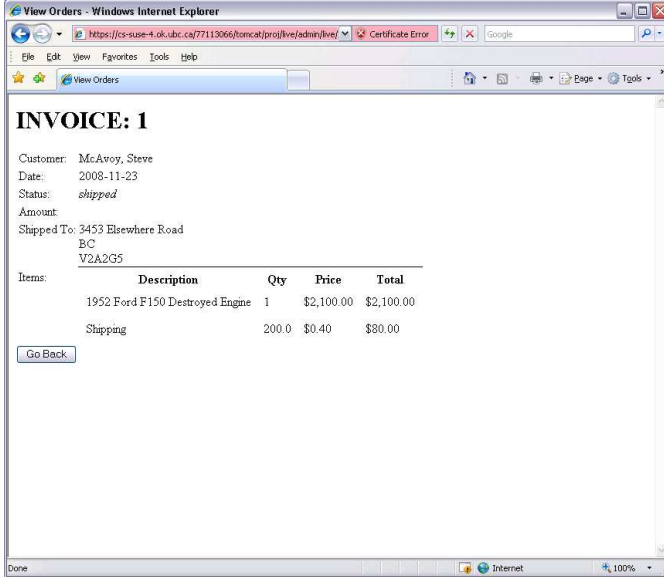

#### **4.1.3 – Inventory Management**

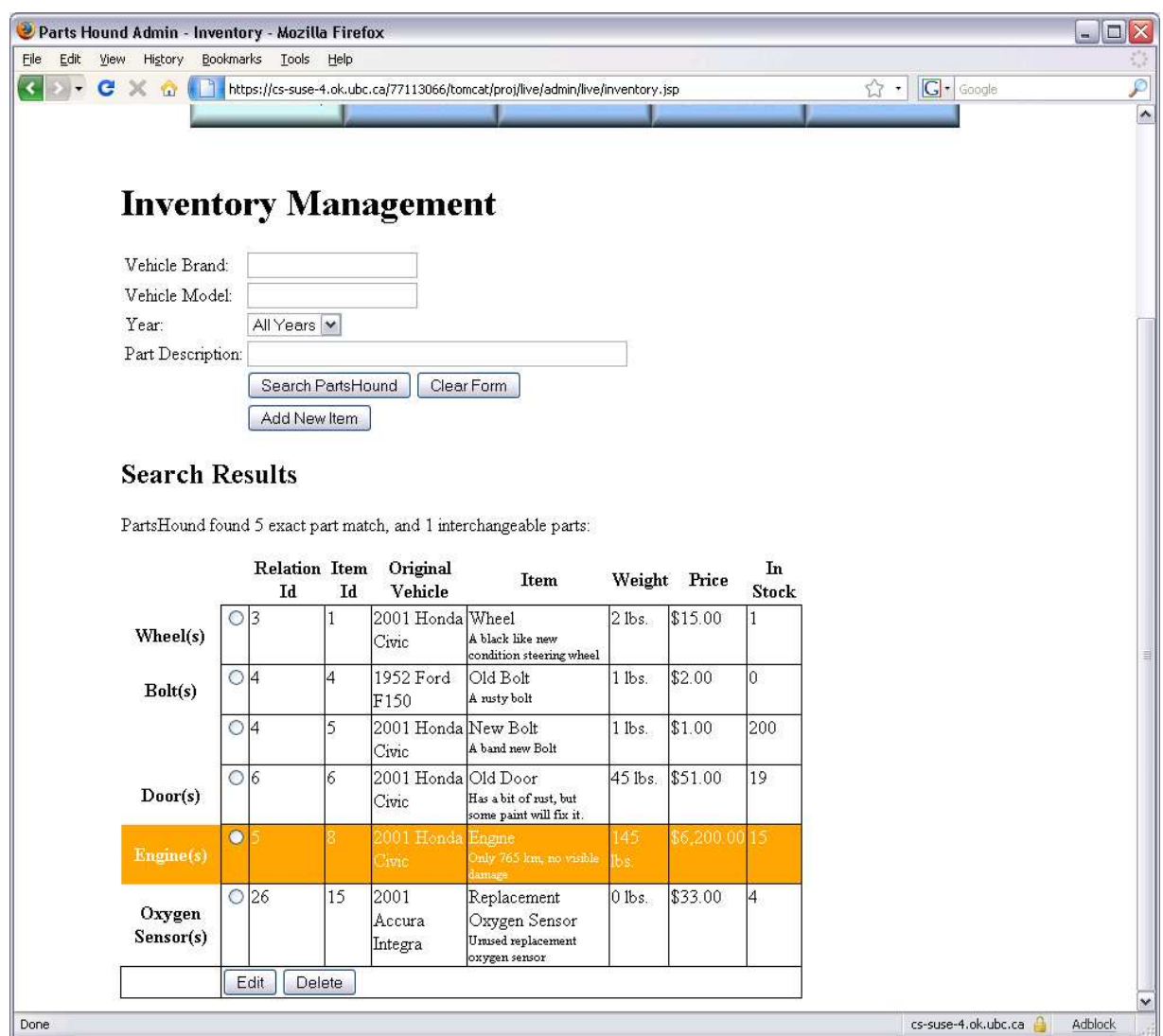

Administrators may edit attributes of each inventory item, such as stock quantity and description. Items not associated with purchases can be deleted. New items can easily be added using the *Add New Item* button.

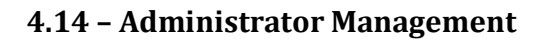

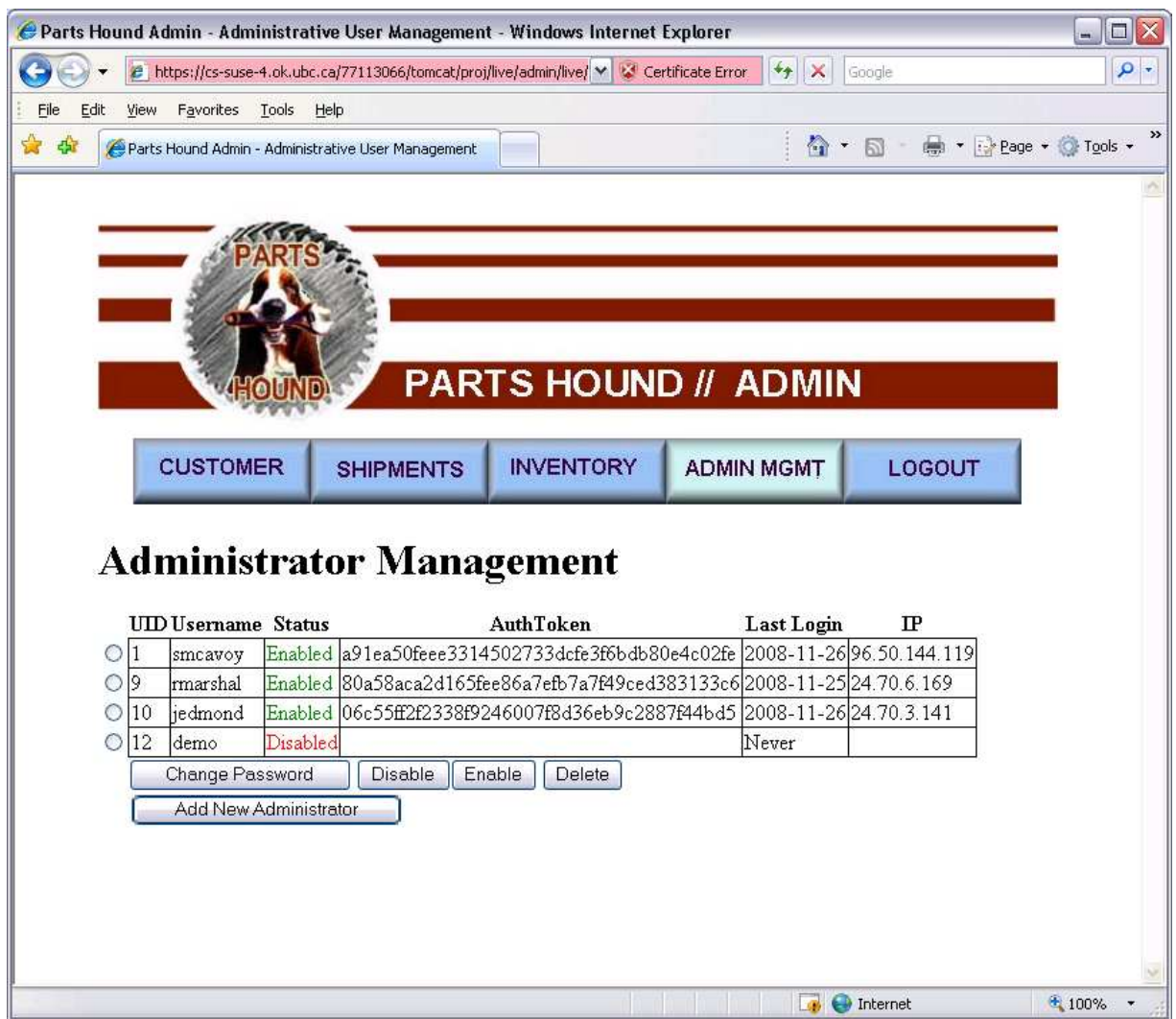

Administrative users can be added, enabled, disabled, and deleted at will. Each administrator has the ability to modify all administrative user accounts. Password may also be changed for each user.

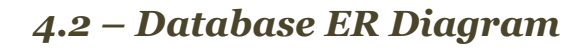

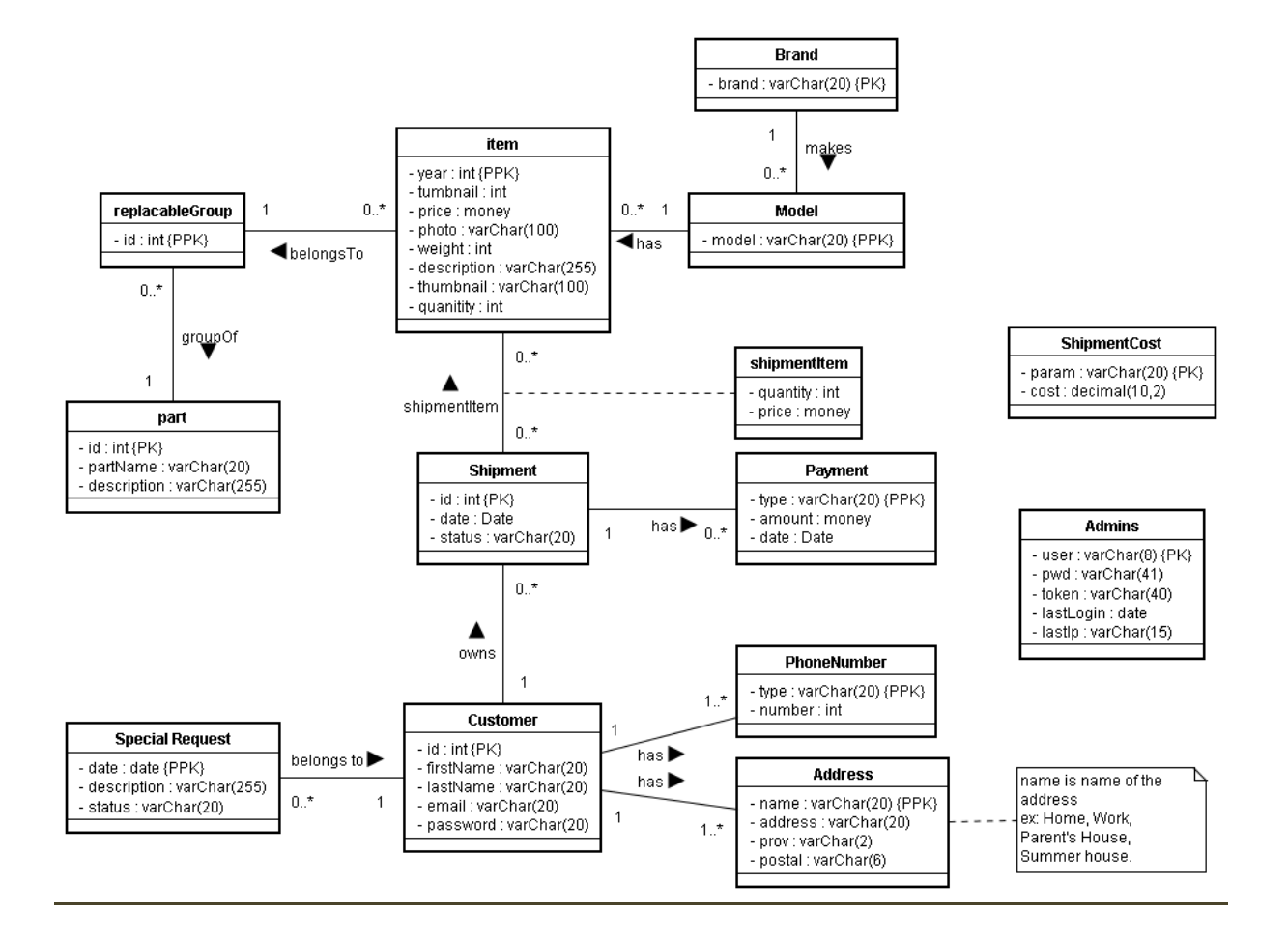

谷

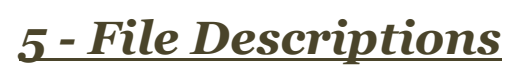

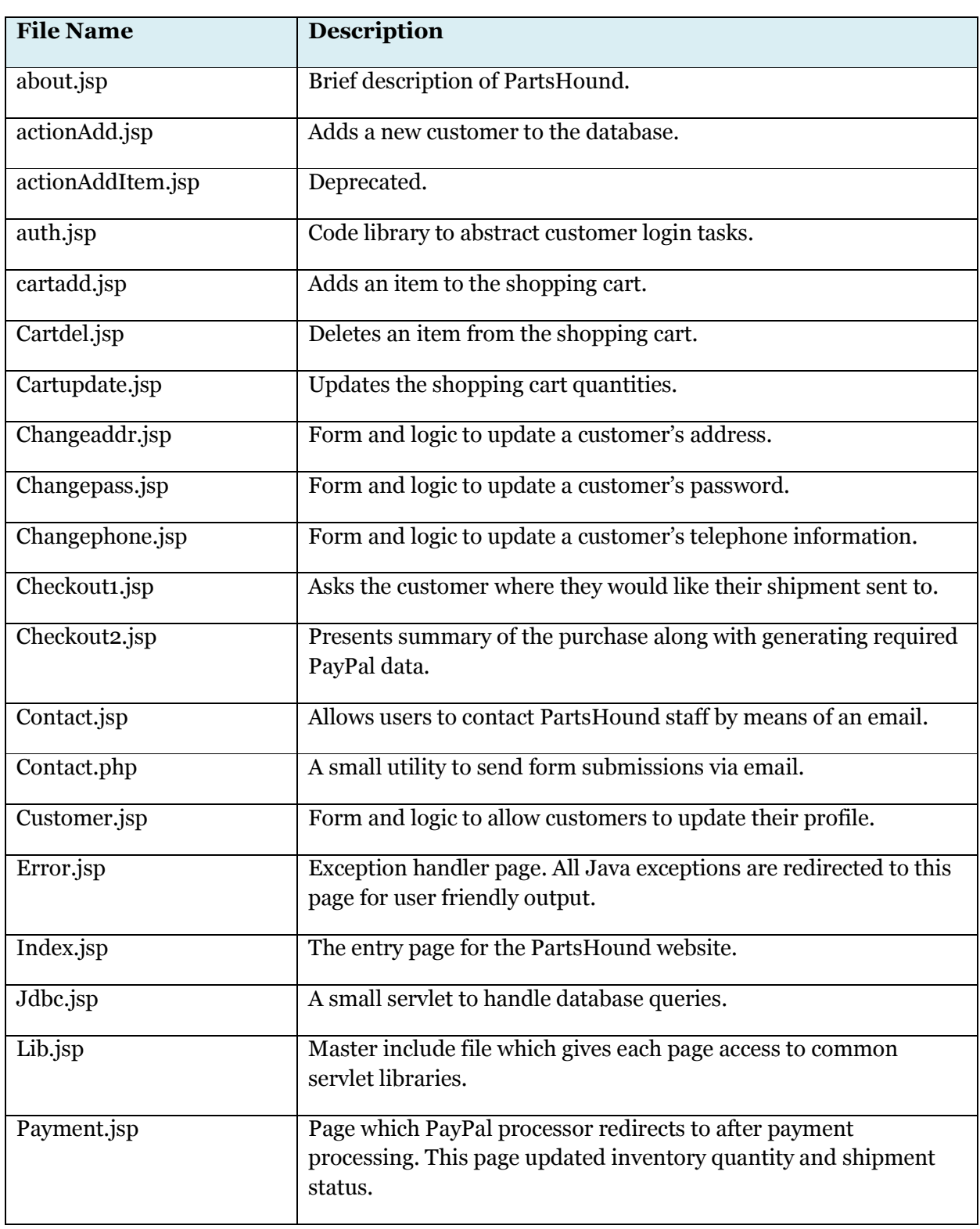

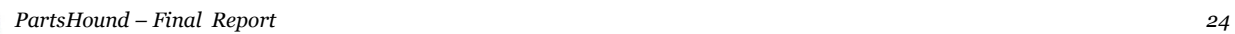

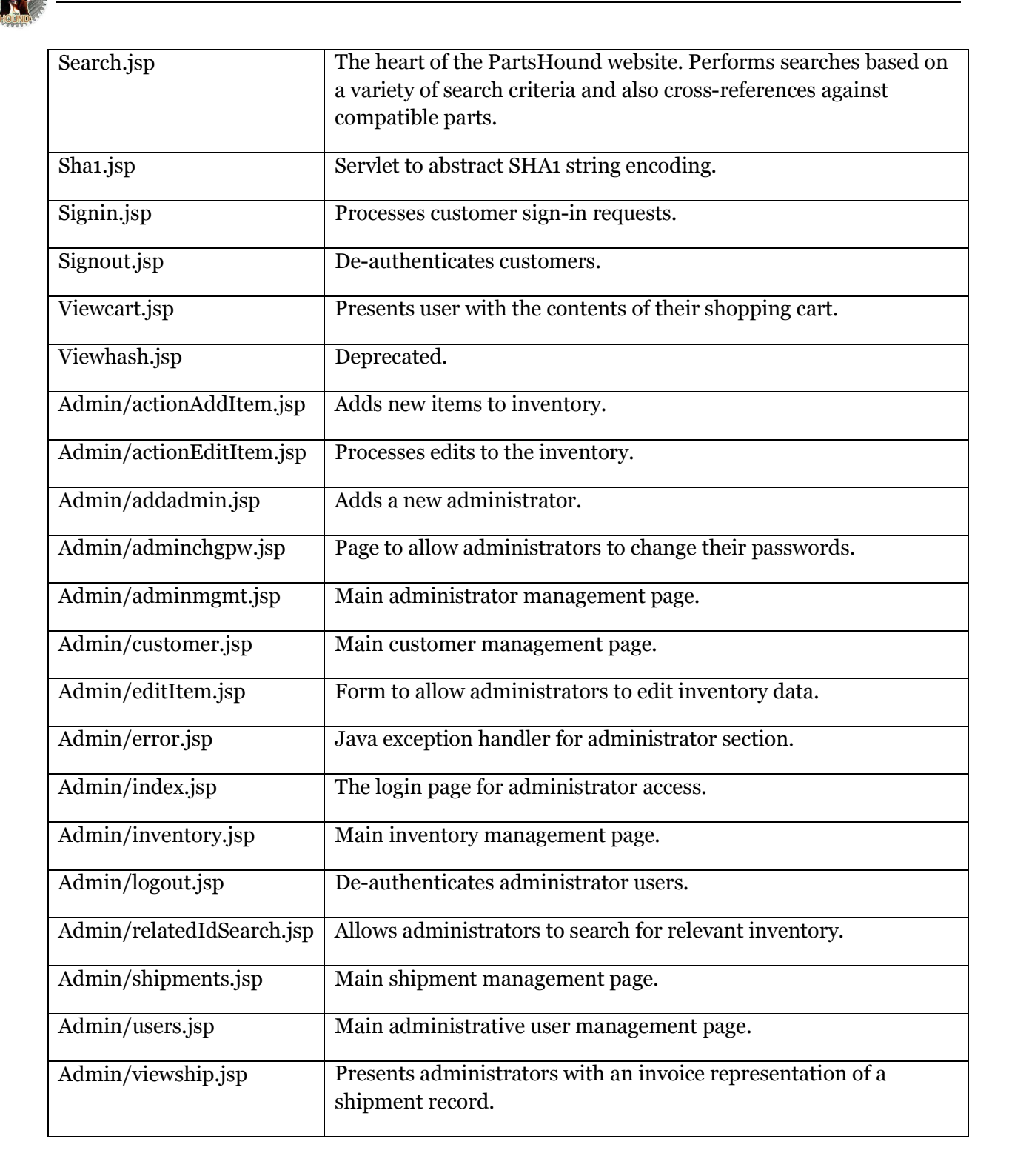

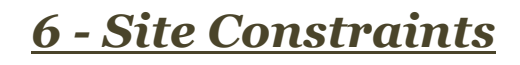

On completion, PartsHound may have the following constraints:

- Every effort was made for maximum browser compatibility. However, given the limited time constraint, the site was developed for maximum compatibility with browsers using the Gecko rendering engine (e.g., Mozilla Firefox). There may be small sections of the site that are not 100% compatible with browsers such as Microsoft Internet Explorer.
- Website HTML is not 100% W3C compliant. While developers strived for perfection, the development process was expedited using HTML development tools such as Adobe Dreamweaver and Eclipse J2EE Web Development Plug-In. These tools are known to produce HTML that does not meet W3C specifications for HTML 4.0.

# *7 - Conclusion*

The development team's main objective was too meet all requirements specifications and to produce an effective online presence. The development team stuck to a rigorous project management plan and completed the project ahead of schedule while completing all major project requirements.

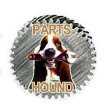

# *Appendix A – User Credentials*

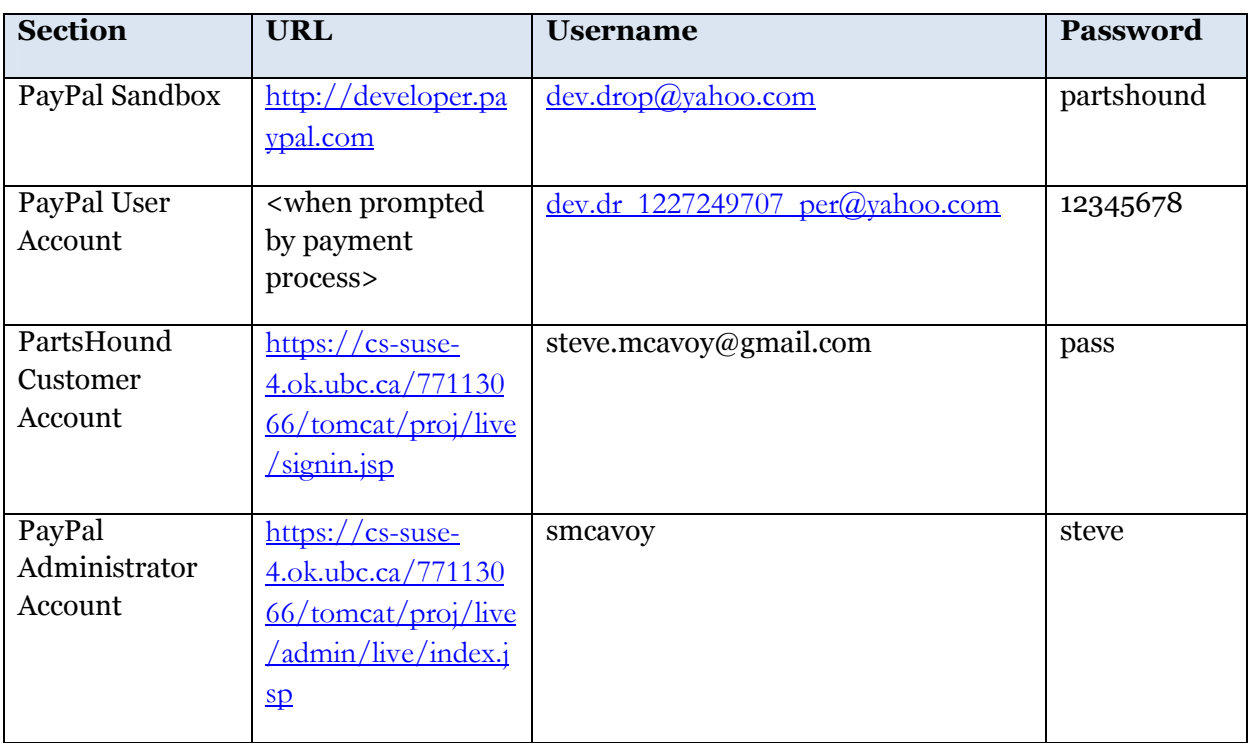